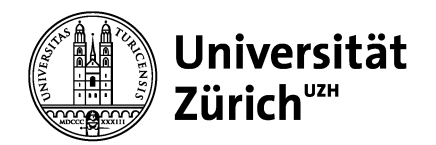

**Vetsuisse-Fakultät Dekanat** ELK & IT-Dienste Winterthurerstrasse 258c CH-8057 Zürich

**Dokument Nr. 3 Version Nr. 2014-02-11-11-06**

-- IT-Support-Anfragen an: itsupport@vsf-mail.uzh.ch --

## Einrichten des Klinik-Systems (OblonData)

**Mit Remote-Desktop-Client unter Windows**

Zürich, 11. Februar 2014

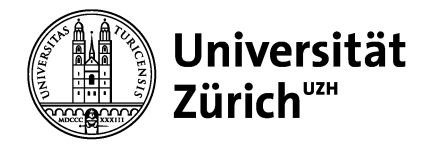

## **OblonData-Kliniksystem einrichten (Remote Desktop Client)**

- 1. Benutzerkonto (Name, Kennwort) bei Peter Dubacher anfordern: *itsupport@vsf-mail.uzh.ch* resp. p.dubacher@vetadm.uzh.ch
- 2. Über Start > Zubehör > Remotedesktopverbindung: IP-Adresse 130.60.26.85, Optionen einblenden

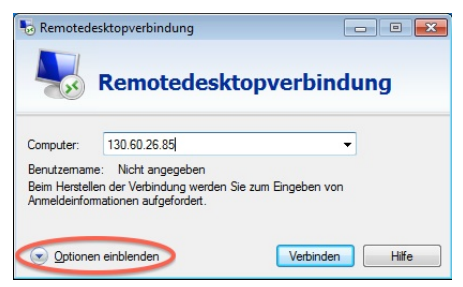

3. Benutzername aus Schritt 1 eingeben, Speichern der Anmeldeinformationen zulassen. NB: Für private bzw. persönliche Maschinen setzt sich der Benutzername aus den 3 ersten Buchstaben vom Vornamen und den 4 ersten Buchstaben vom Nachnamen plus -K zusammen, z.B. HanHube-K (Gross- und Kleinschreibung beachten).

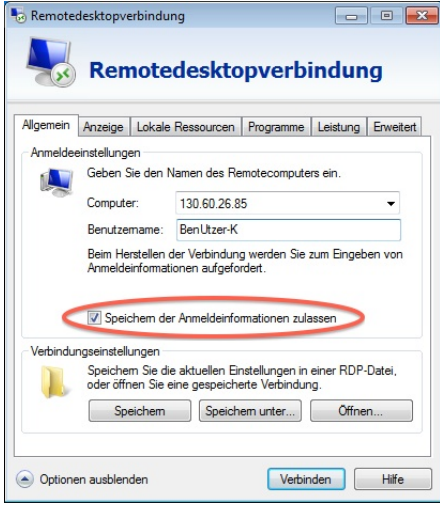

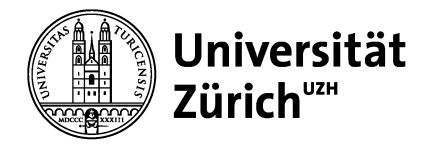

4. Im Register «Anzeige» die Bildschirmauflösung anpassen: optimal sind 1024 x 768 Pixel

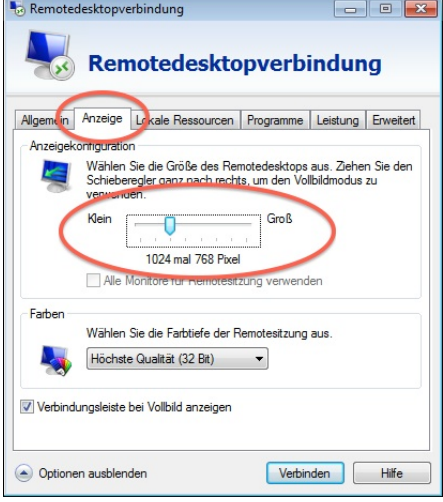

5. Im Register «Lokale Ressourcen» > Remoteaudio > Einstellungen > Remoteaudiowiedergabe «Nicht wiedergeben» wählen

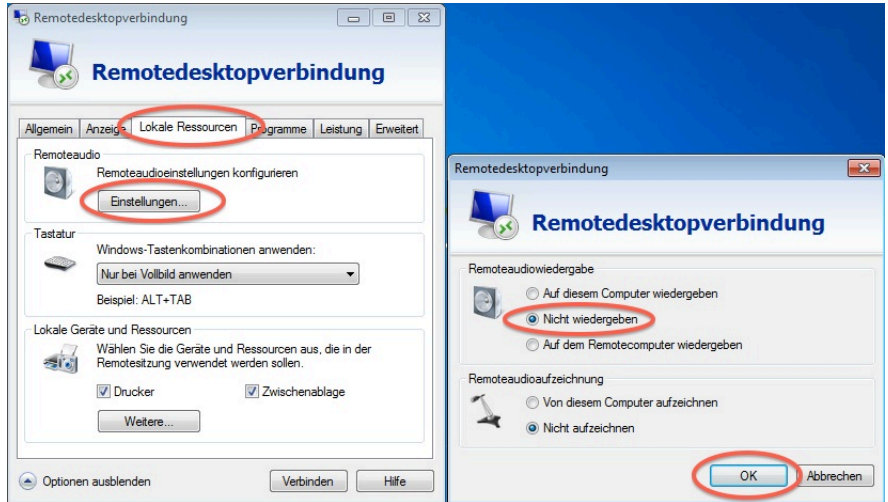

6. Im Register «Leistung» die Übertragungsrate auf LAN setzen

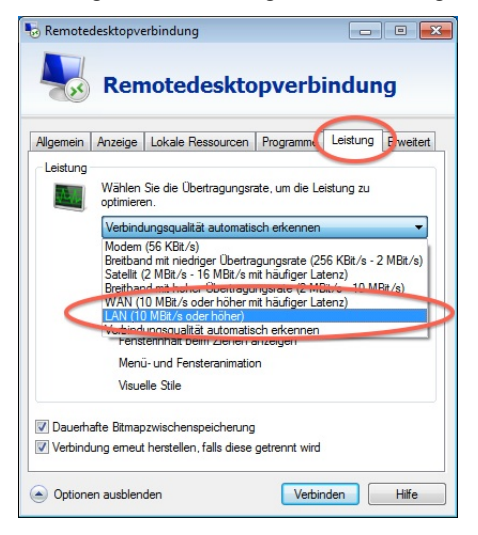

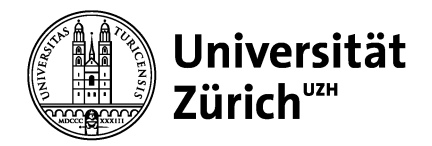

7. Anschliessend zum Register «Allgemein» zurückkehren und die Konfiguration als *Kliniksystem.rdp* speichern, z.B. im Ordner «Dokumente». Fenster schliessen und eine Verknüpfung zu Kliniksystem.rdp auf dem Desktop speichern

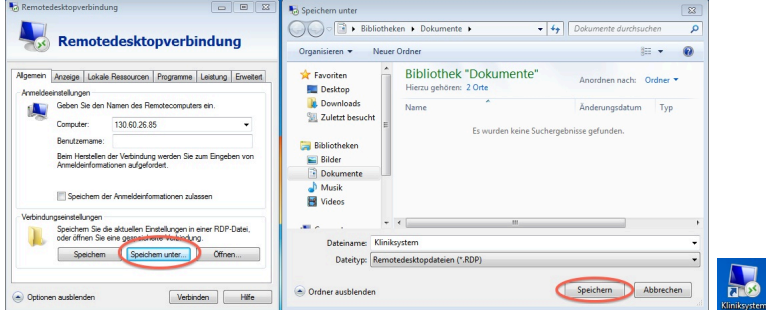

8. Verbinden, ggf. Sicherheitsmeldungen bestätigen («Nicht erneut fragen» anklicken) und das

Kennwort aus Schritt 1 eingeben

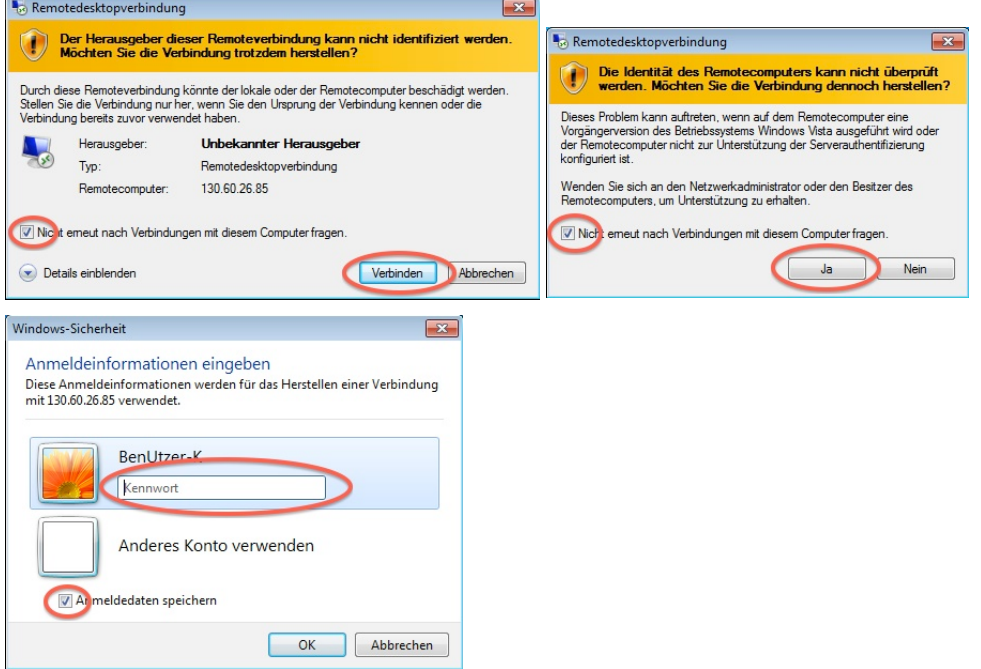

9. Das Kliniksystem steht nun zur Verfügung